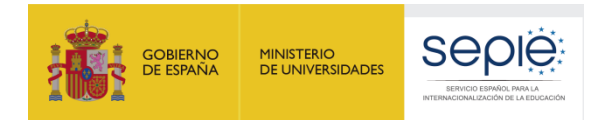

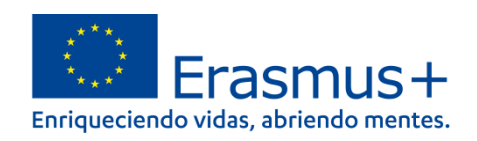

# **FORMULARIO COMENTADO Erasmus+ Convocatoria 2021**

**MOVILIDAD EDUCATIVA DE LAS PERSONAS ACCIÓN CLAVE 1 (KA1)**

**Educación Escolar - KA121 SCH**

*Unidad de Educación Escolar y de Personas Adultas*

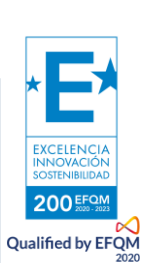

*Versión: 26 de abril de 2021*

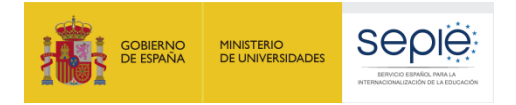

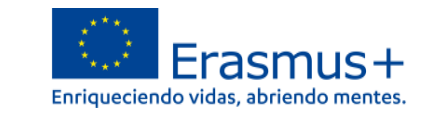

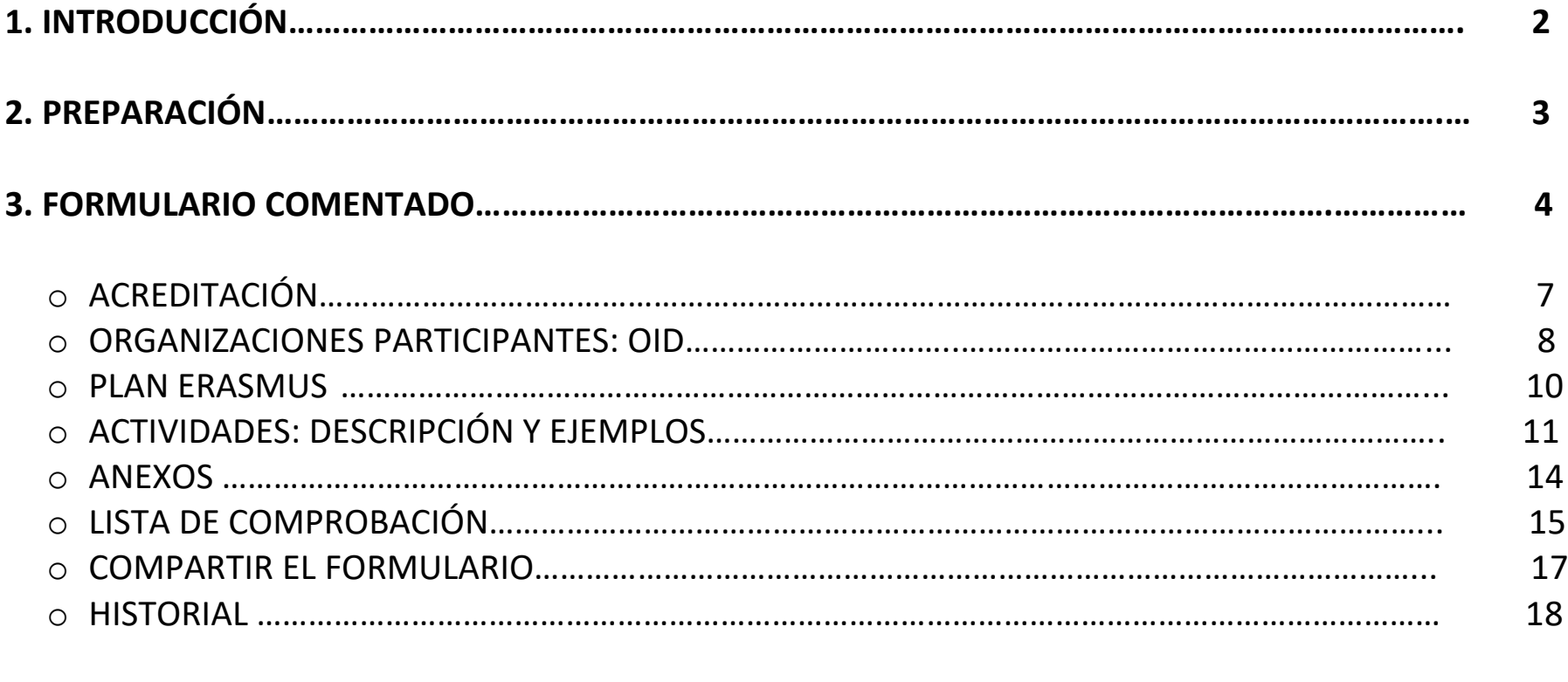

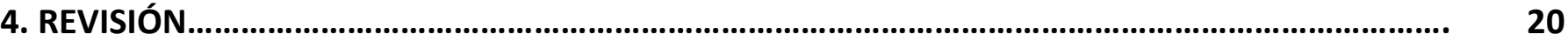

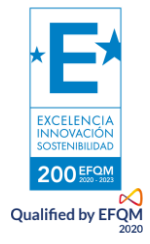

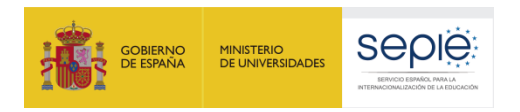

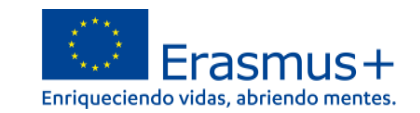

## **1. INTRODUCCIÓN**

El objeto de este documento es facilitar ayuda a los **centros educativos Acreditados** interesados en la solicitud de un proyecto movilidad para el alumnado y el profesorado por motivos de aprendizaje, Acción Clave 1 (KA121) del Programa Erasmus+ en el Sector de la Educación Escolar (Formulario de solicitud KA121 SCH).

En este documento encontrará una guía comentada que le ayudará en la cumplimentación del formulario web para la solicitud de su Proyecto. Dicho formulario consta de los siguientes apartados:

- 1. Acreditación
- 2. Organizaciones participantes
- 3. Plan Erasmus
- 4. Actividades
- 5. Anexos
- 6. Lista de comprobación
- 7. Compartir el formulario
- 8. Historial

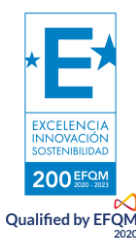

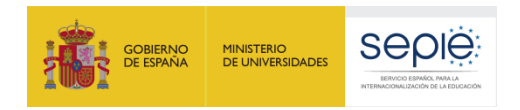

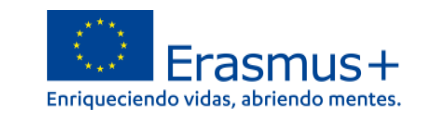

## **2. PREPARACIÓN**

En el enlace que aparece más abajo podrá acceder a los formularios web de Erasmus+. Al entrar, se le solicitará que acceda a través de su cuenta EU Login.

#### [Acceso a los formularios web](https://webgate.ec.europa.eu/app-forms/af-ui-opportunities/#/erasmus-plus)

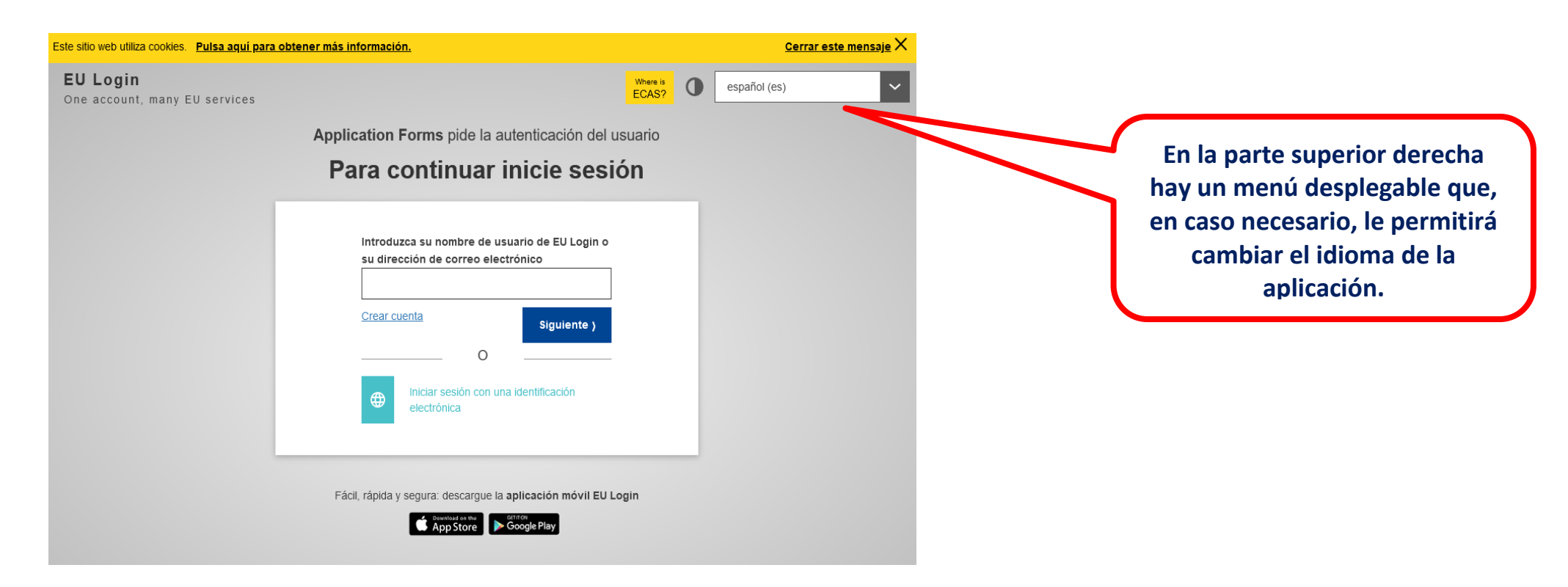

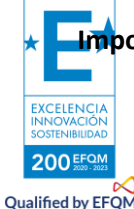

**Importante**: utilizar como usuario un **correo electrónico institucional** y conservar los datos para futuras acciones.

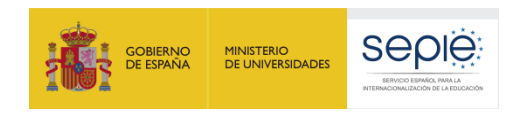

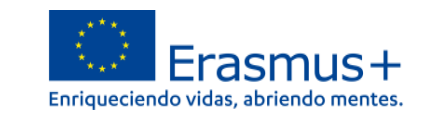

## **3. FORMULARIO COMENTADO**

Ľ

Una vez haya accedido con su cuenta EU Login, se abrirá el espacio de formularios web:

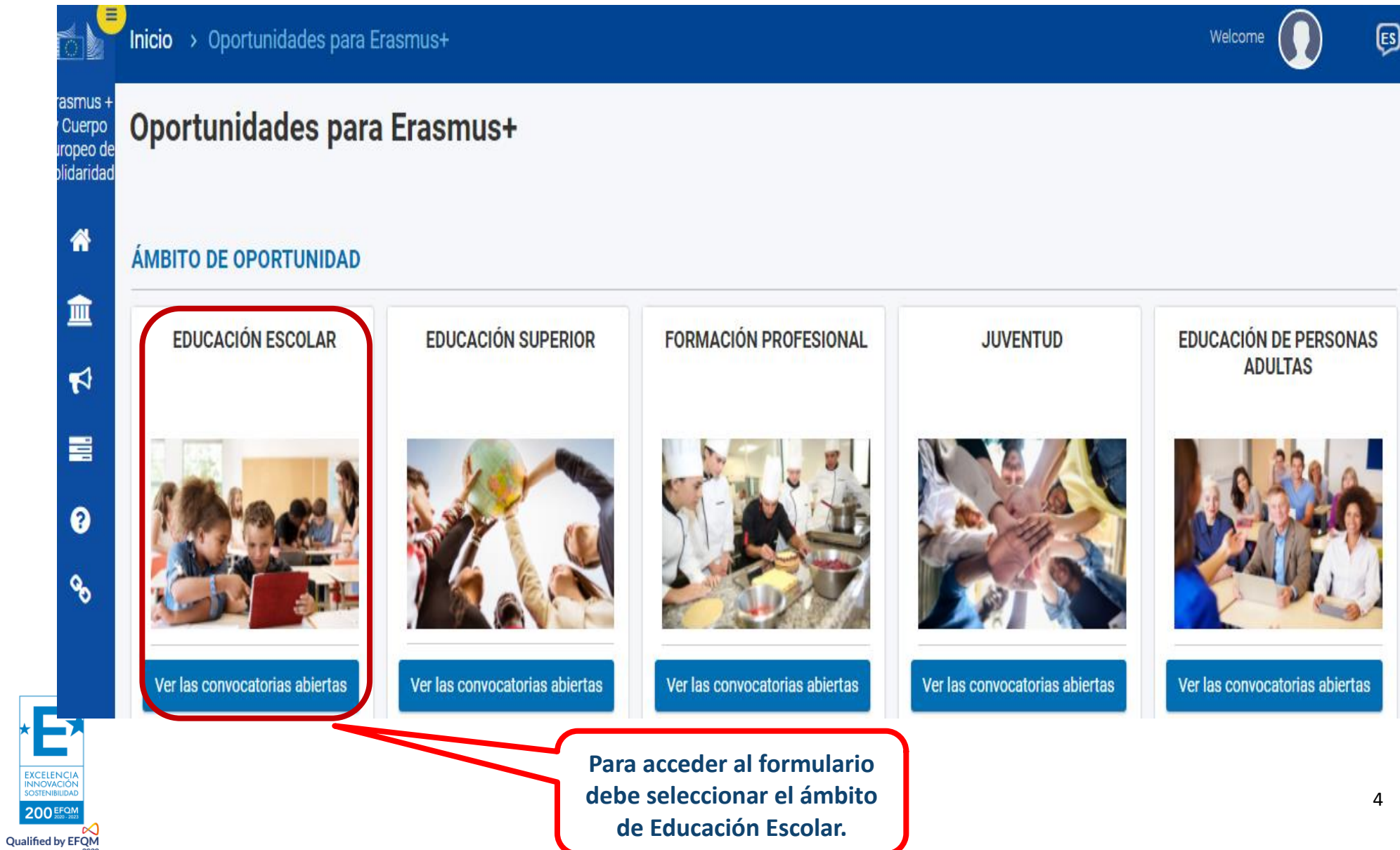

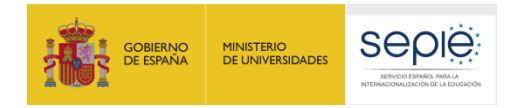

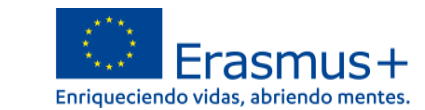

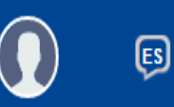

Welcome

#### Erasmus + y Cuerpo Europeo de **Solidaridad**

## **Convocatorias abiertas - Educación Escolar**

## **EDUCACIÓN ESCOLAR**

## **KA121-SCH**

#### Proyectos acreditados de movilidad de alumnado y personal de Educación Escolar

Esta acción apova a los centros escolares y otras organizaciones activas en el ámbito de la educación escolar que desean organizar actividades de movilidad educativa para alumnos y personal de centros escolares. Las organizaciones solicitantes deben tener una acreditación Frasmus en el ámbito de la educación escolar válida.

Fecha límite : 11-05-2021 12:00:00 (Hora de Bruselas) Días restantes : 17

> **Para acceder a "Proyectos acreditados de movilidad de alumnado y personal de Educación Escolar" pulse solicitar.**

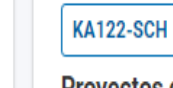

Solicitar

#### Proyectos de corta duración para la movilidad de alumnado y personal de Educación Escolar

Esta acción apoya a los centros escolares y otras organizaciones activas en el ámbito de la educación escolar que desean organizar actividades de movilidad educativa para alumnos y personal de centros escolares.

Fecha límite : 11-05-2021 12:00:00 (Hora de Bruselas) Días restantes : 17

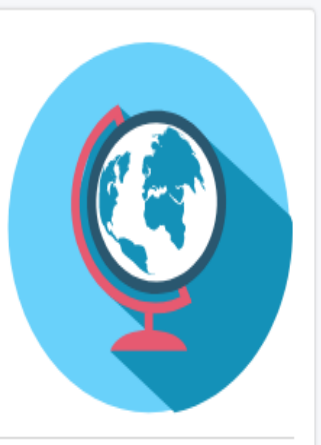

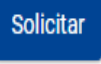

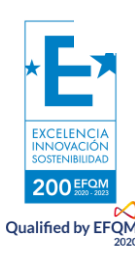

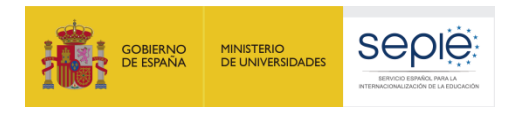

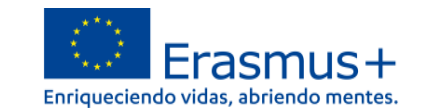

#### Se abre la pantalla de inicio, en ella encontrará:

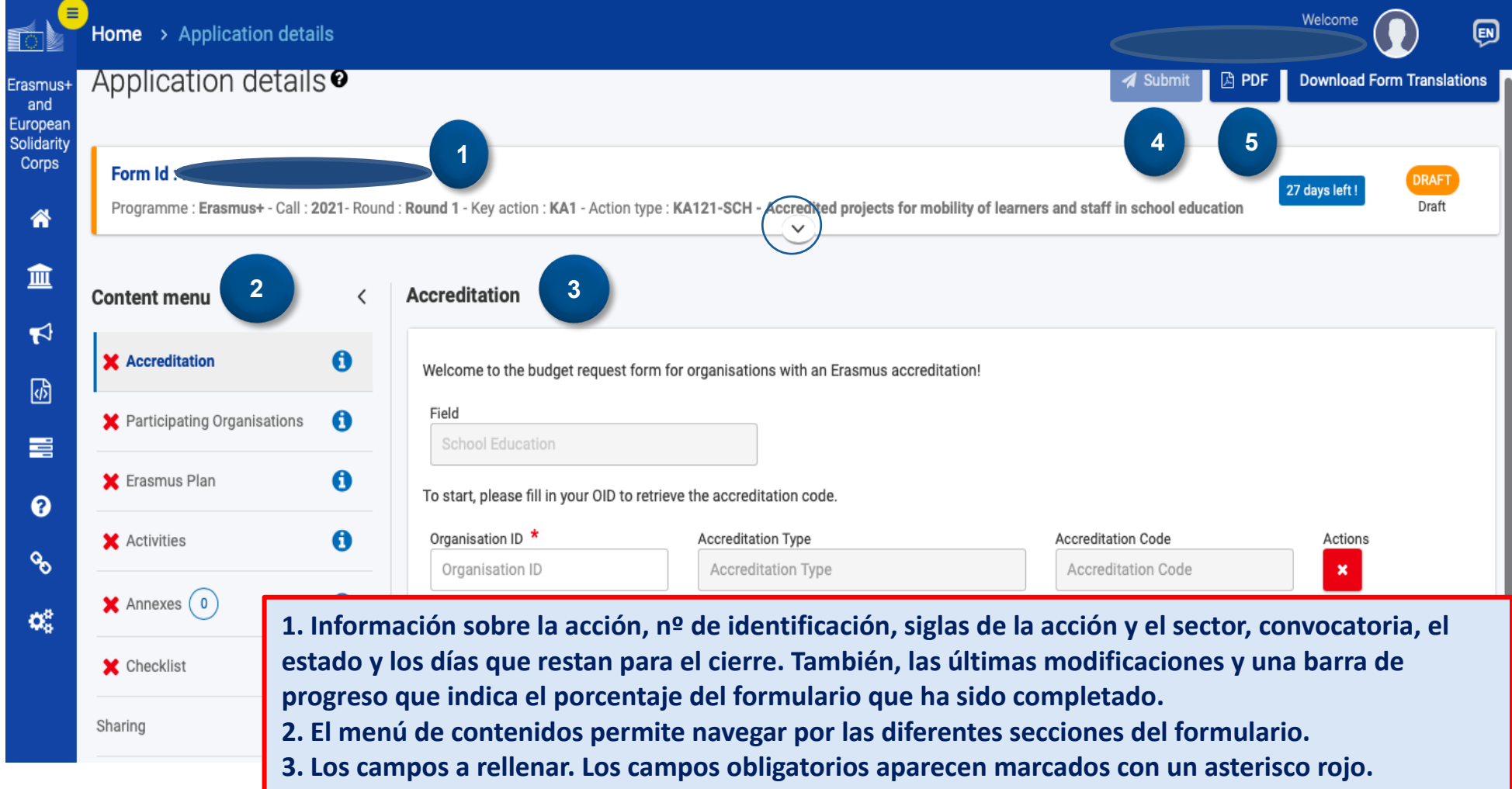

- **4. El botón de envío solo se activa cuando todos los apartados obligatorios se han completado.**
- **5. El PDF es el comprobante del contenido de su solicitud.**

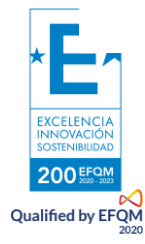

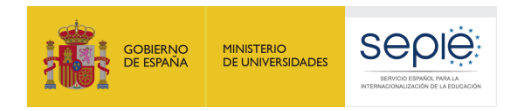

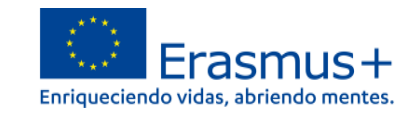

## **1. ACREDITACIÓN**

Introduzca el **OID** de su **centro acreditado**. Al completarlo, se nos cargarán los siguientes campos (tipo de acreditación y código, agencia nacional e idioma). Si no está acreditado, el sistema no lo reconocerá. Después, seleccione 15 meses (única opción posible, al tratarse de una petición anual).

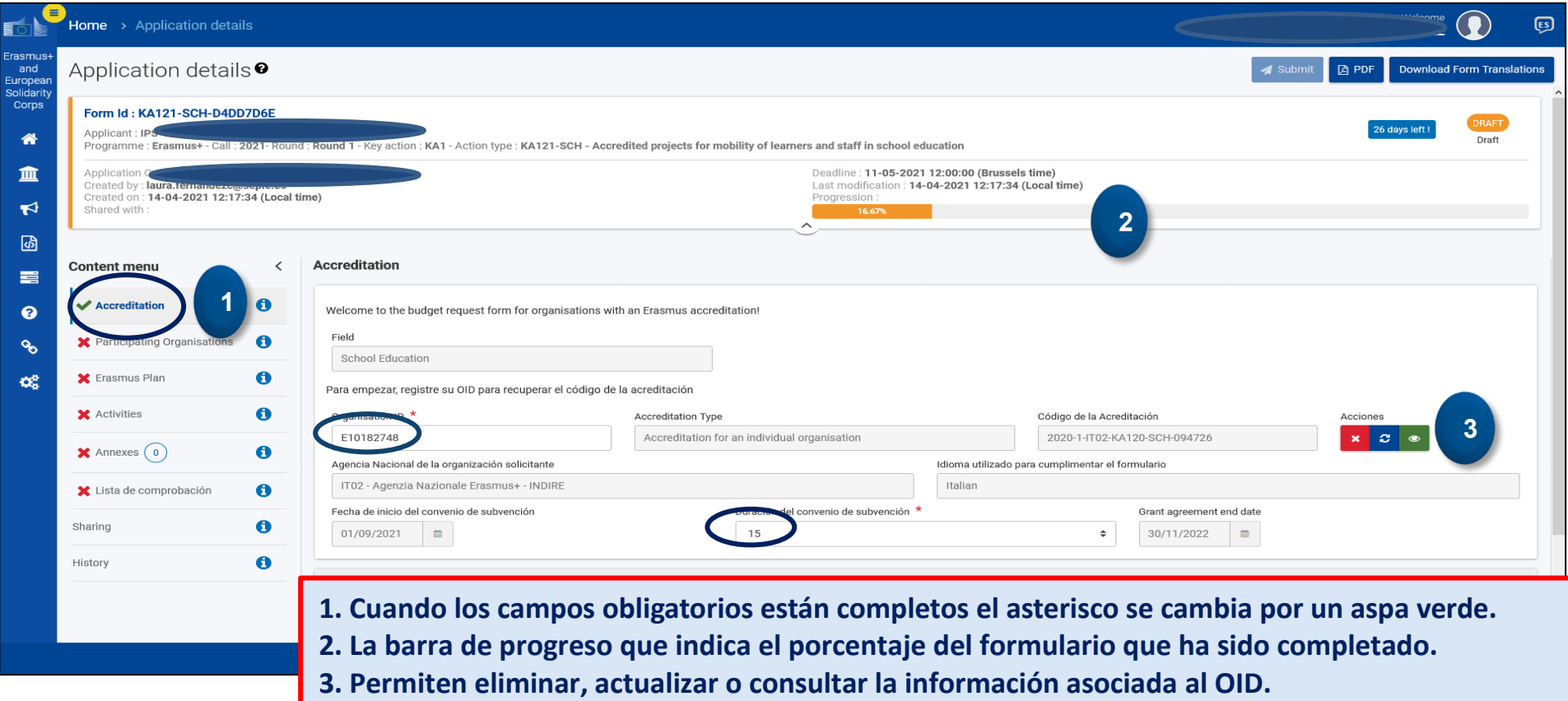

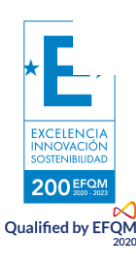

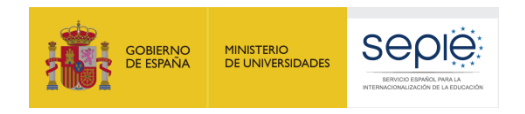

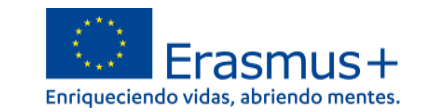

## **2. ORGANZIACIÓN PARTICIPANTE**

Se cargarán los datos del OID de su centro y aparecerán reflejados en el formulario.

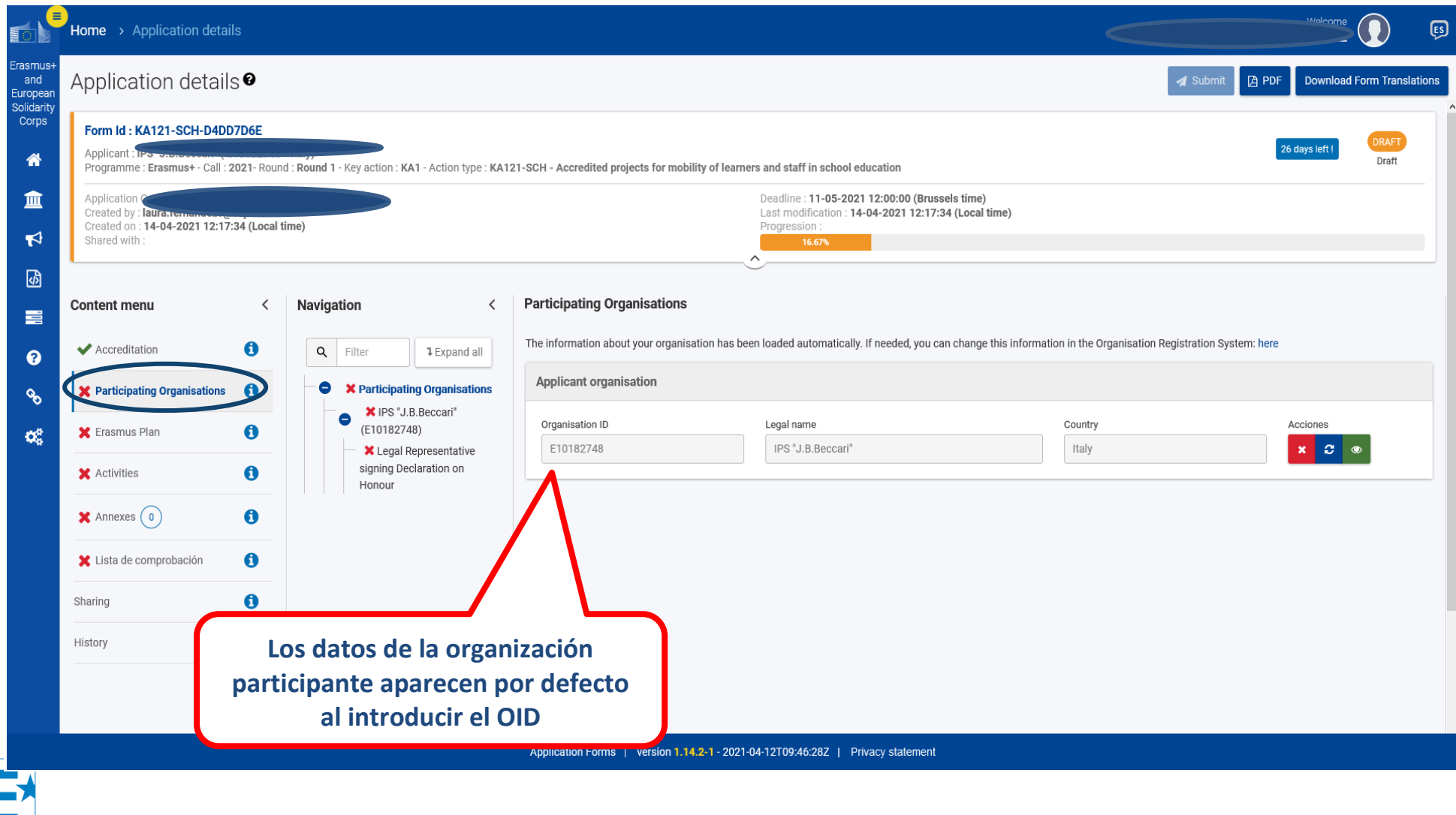

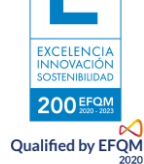

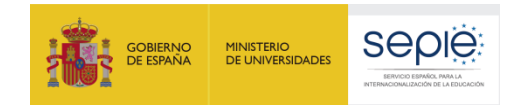

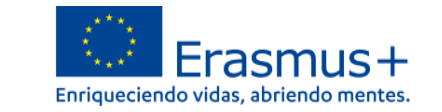

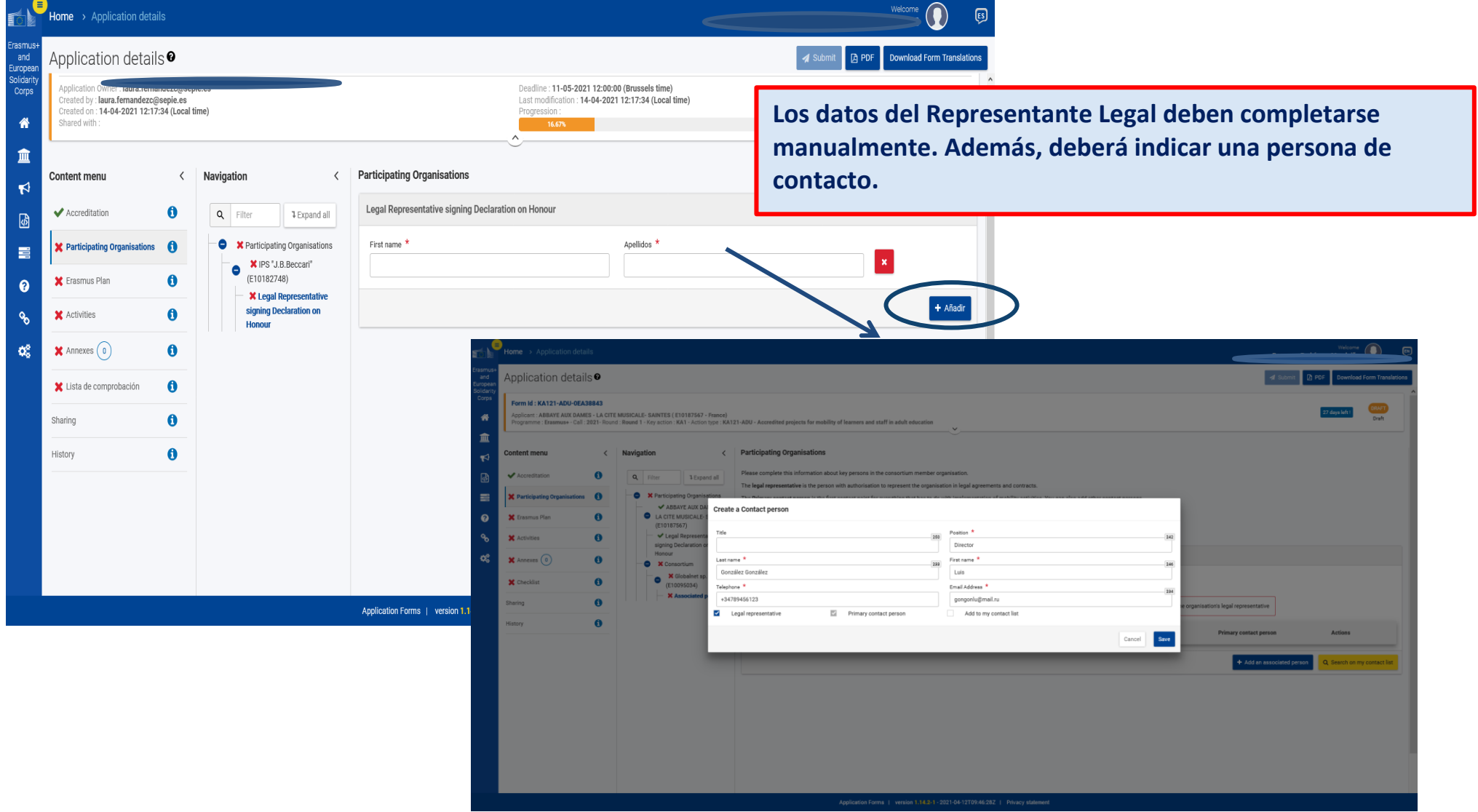

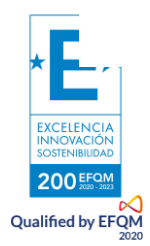

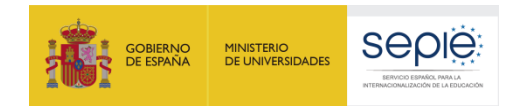

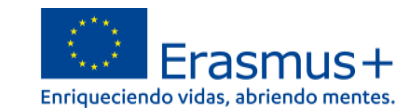

### **MIEMBROS DE CONSORCIO (EN CASO DE HABER)**

Posteriormente, podremos indicar los miembros del consorcio, en caso de presentar una solicitud como coordinadores de consorcio:

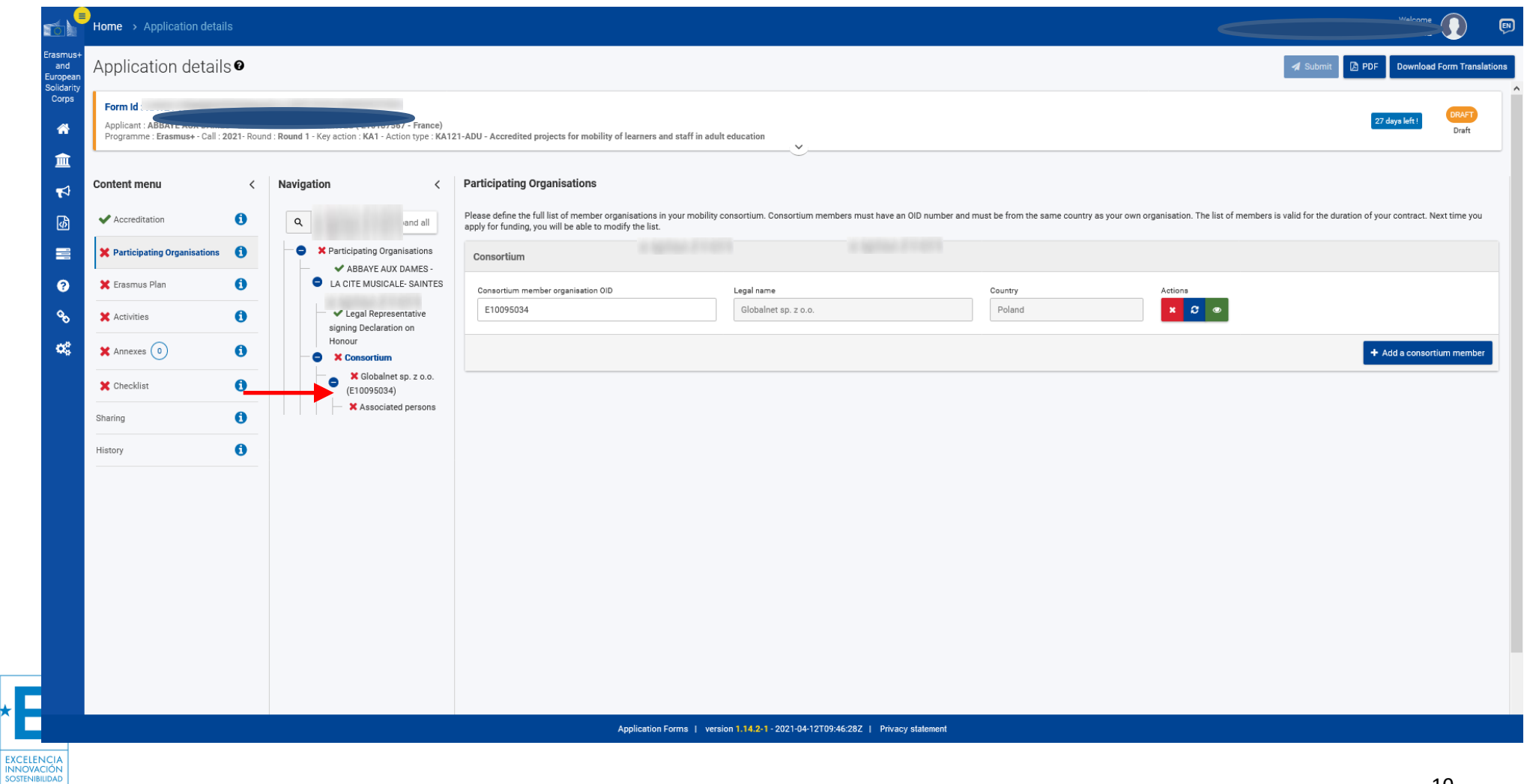

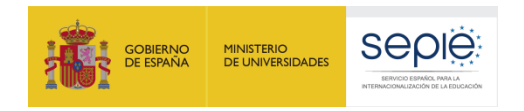

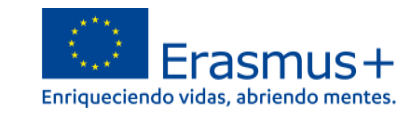

#### **3. PLAN ERASMUS**

EXCEL<br>INNOT 200 EFQN **Qualified by EFQM** 

El Plan Erasmus será el que hayamos especificado en la convocatoria KA120 SCH. Deberemos comprobar que esté bien y que los objetivos se correspondan con los de la carta de concesión de la acreditación. Este Plan Erasmus se podrá actualizar anualmente.

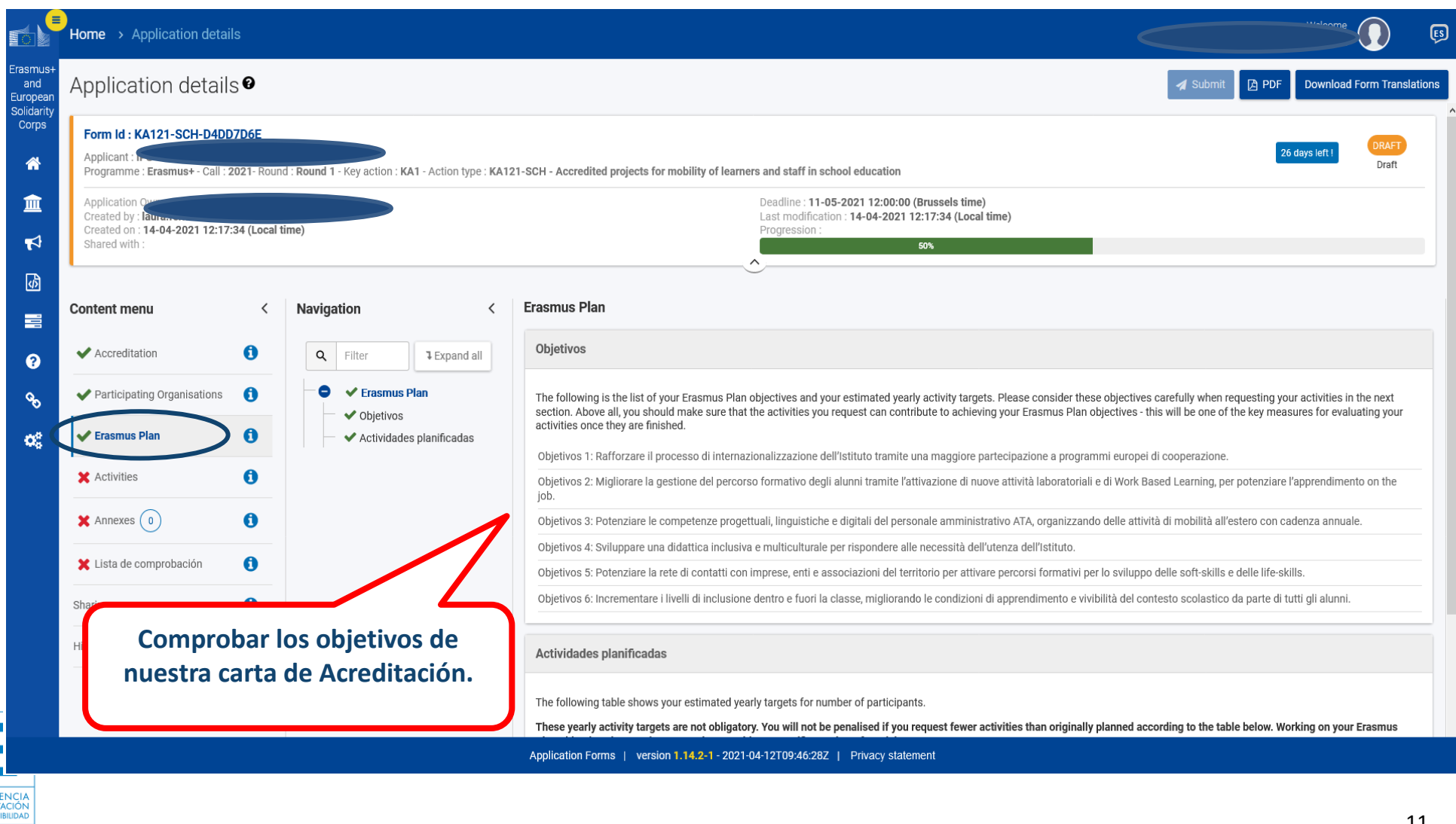

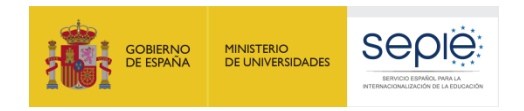

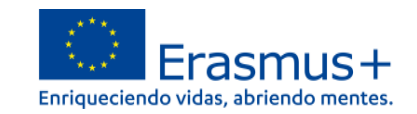

### **4. ACTIVIDADES**

**2005 Qualified by EFQN** 

Las actividades planificadas en la solicitud KA120-SCH no tienen que ser definitorias. Se pueden modificar. Es importante solicitar actividades acorde a los objetivos seleccionados y aprobados del Plan Erasmus, y que puedan ejecutarse. Se recomienda no solicitar movilidades que no se puedan gestionar.

Las actividades se crearán desplegando el menú. No se puede crear el mismo tipo de actividad más de una vez, sino que se indica una sola vez para x participantes, consignando las cifras globales para cada tipo de movilidad. El sistema no permite añadir el mismo tipo una segunda vez, por lo que deberemos sumar las cifras.

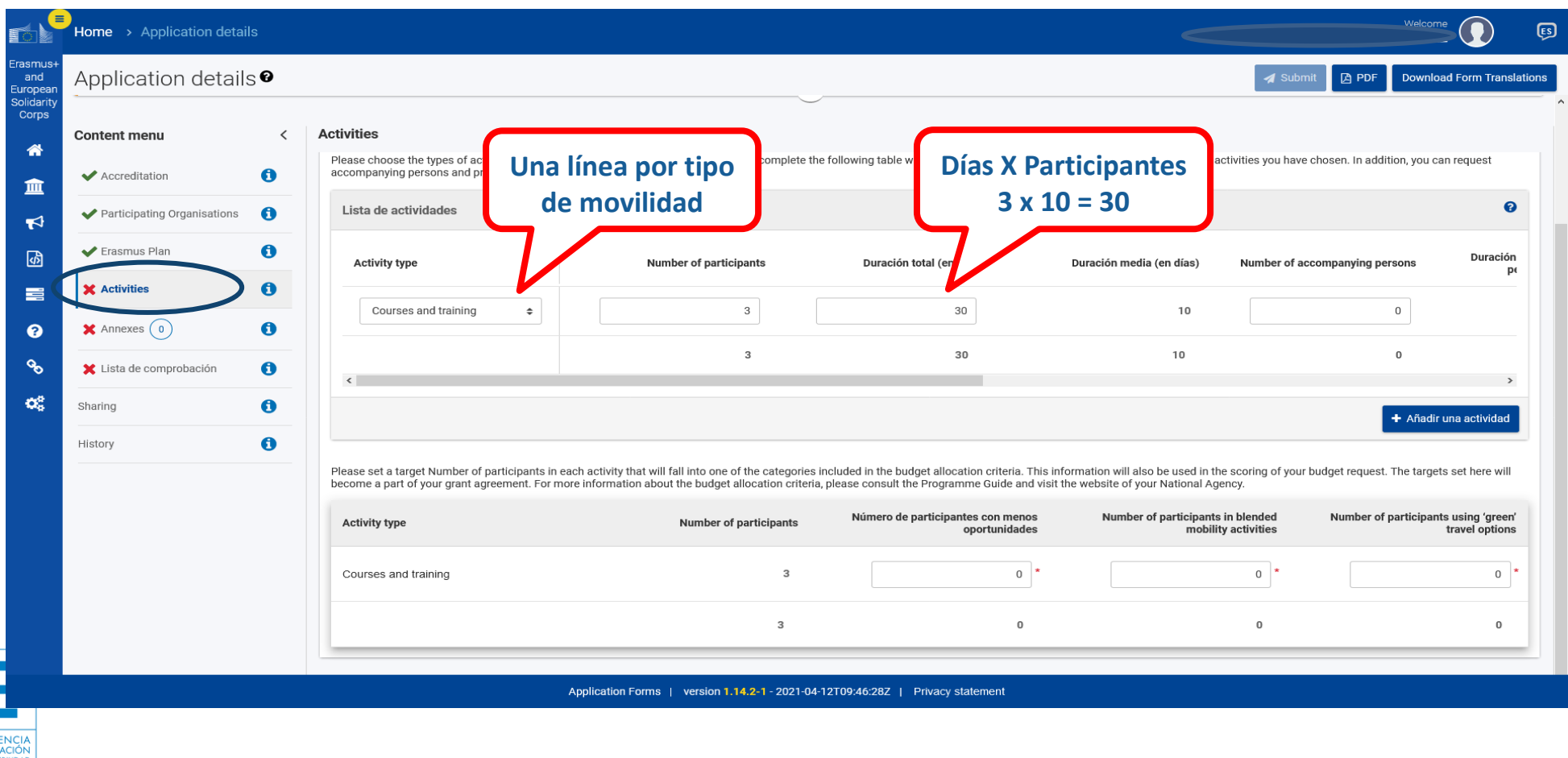

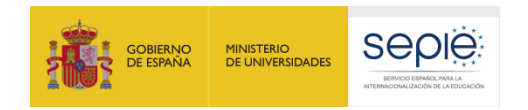

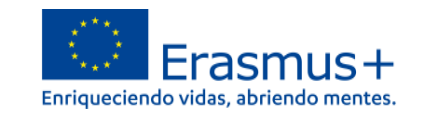

#### **OTROS DATOS DE LAS ACTIVIDADES**

Desplazándonos hacia la derecha, podremos consignar las personas acompañantes, el número de días globales correspondientes, y el nº total de personas que participan en visitas preparatorias.

Indicaremos para cada tipo de movilidad, el número de participantes con menos oportunidades, si es una movilidad combinada- (blended mobility) y si la actividad va a utilizar un medio de transporte ecológico (Green Travel).

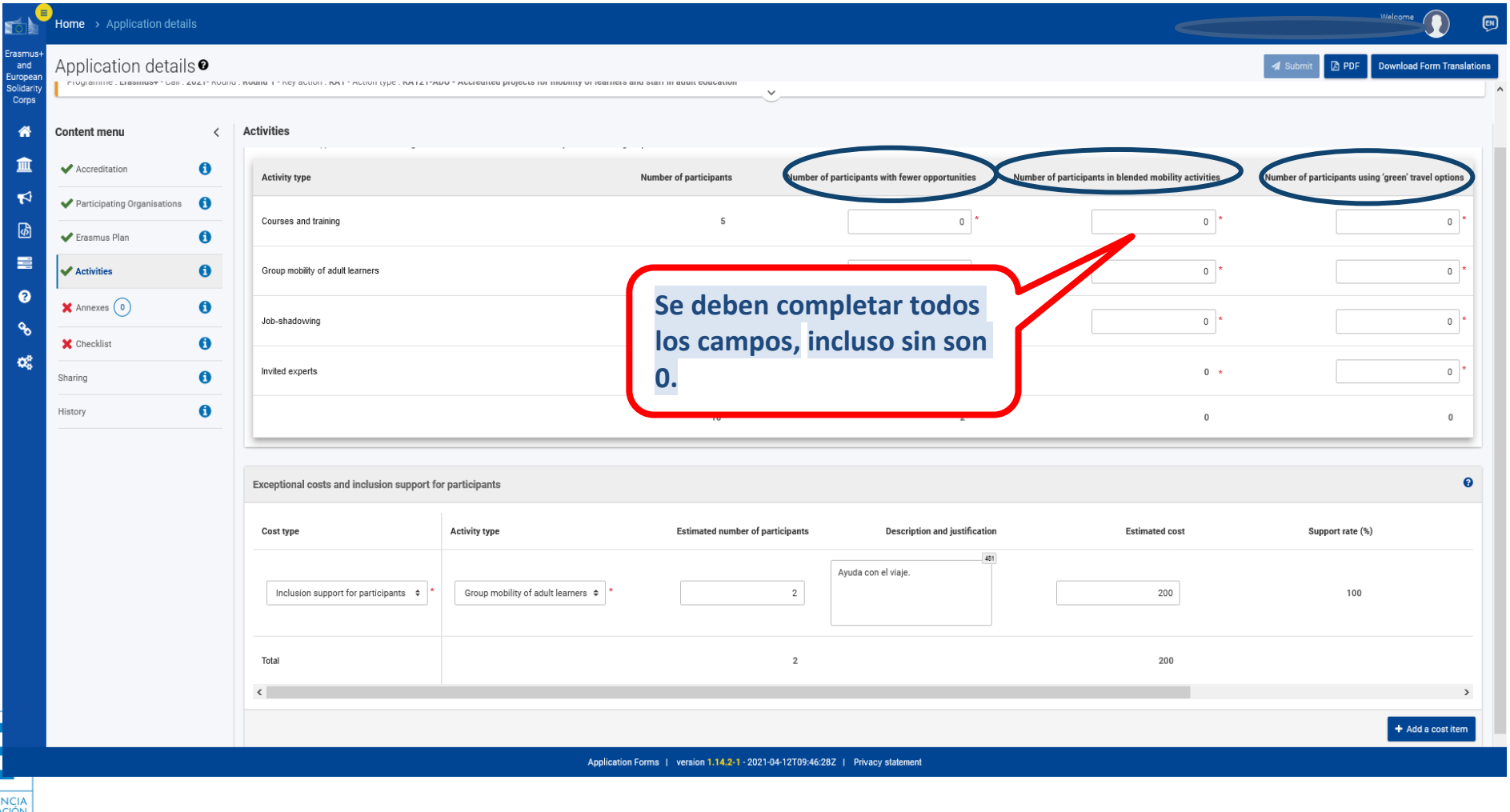

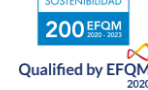

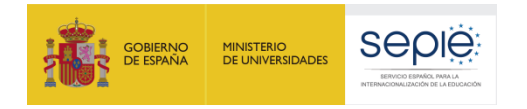

Qualified by EFQN

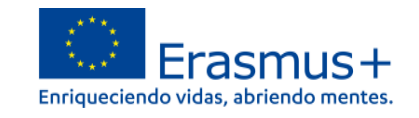

Desplazándonos hacia abajo, podremos consignar el número de participantes con menos oportunidades y bajas competencias, el número de participantes que se servirá de las movilidades mixtas (digital + presencial) y el número de personas que realizarán el viaje en medio de transporte ecológico, para lo cual se dispondrá de hasta dos días de viaje más de los dos posibles en un desplazamiento convencional.

Completaremos la información relativa a los costes excepcionales y el apoyo a la inclusión para cada actividad, en caso de necesitarse.

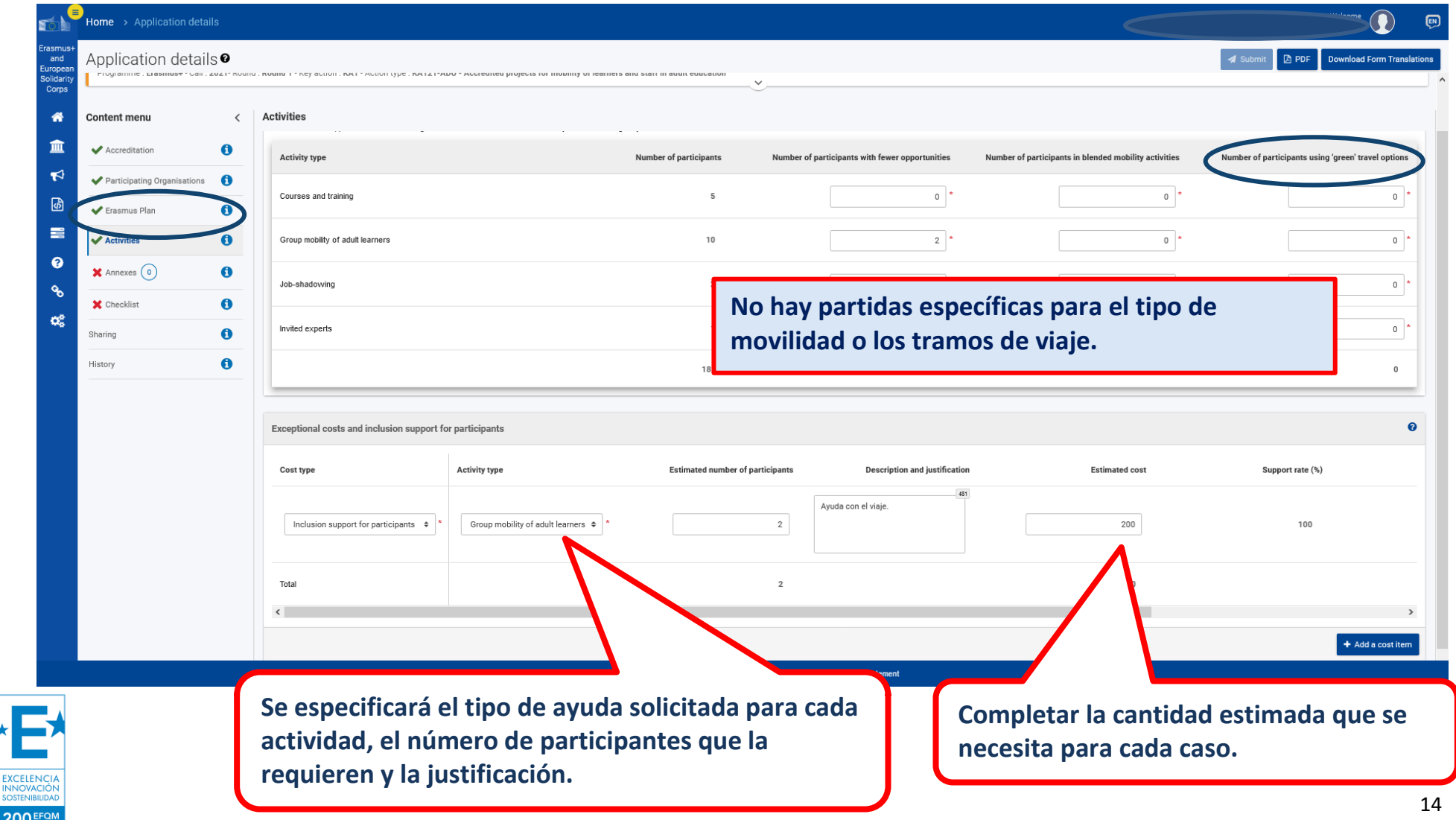

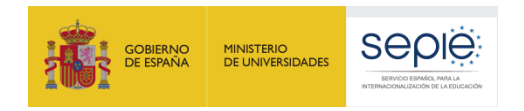

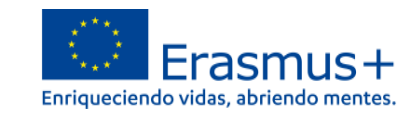

### **5. ANEXOS**

200 EFON Qualified by EFQM

Debemos descargar la declaración responsable, completarla y firmarla digitalmente con la firma de persona jurídica del Representante Legal. Una vez firmada, subiremos el archivo.

En cuanto a los demás documentos, solo es necesario adjuntar documentación relevante (Por ejemplo, cambio del RL).

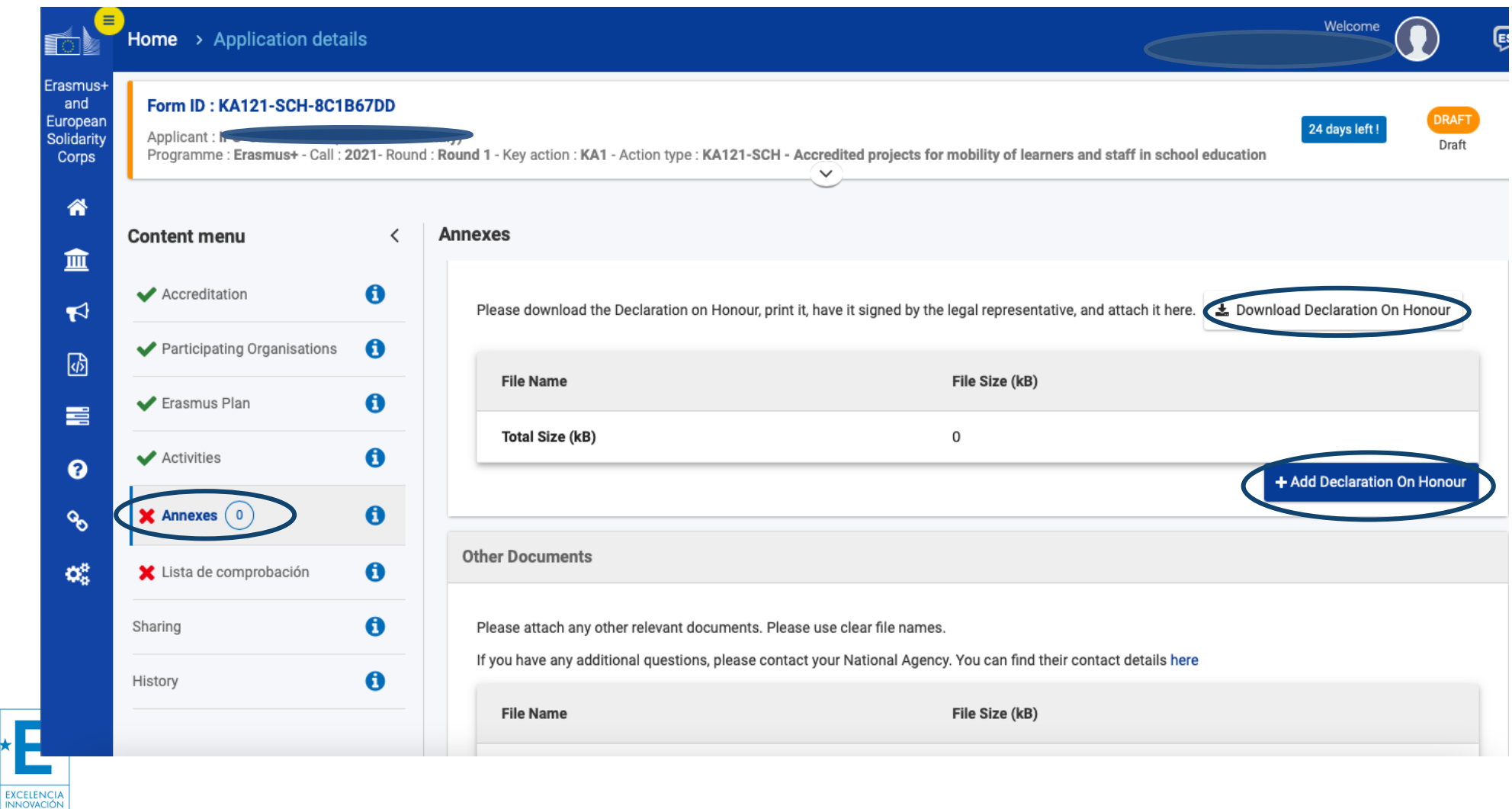

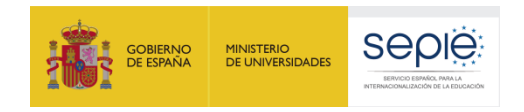

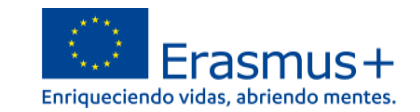

### **6. LISTA DE COMPROBACIÓN**

200 EFON **Qualified by EFQM** 

Requiere que revisemos nuestra solicitud y marquemos las casillas correspondientes, que hacen mención a los criterios de admisibilidad del Programa Erasmus, y al cumplimiento de todos los apartados.

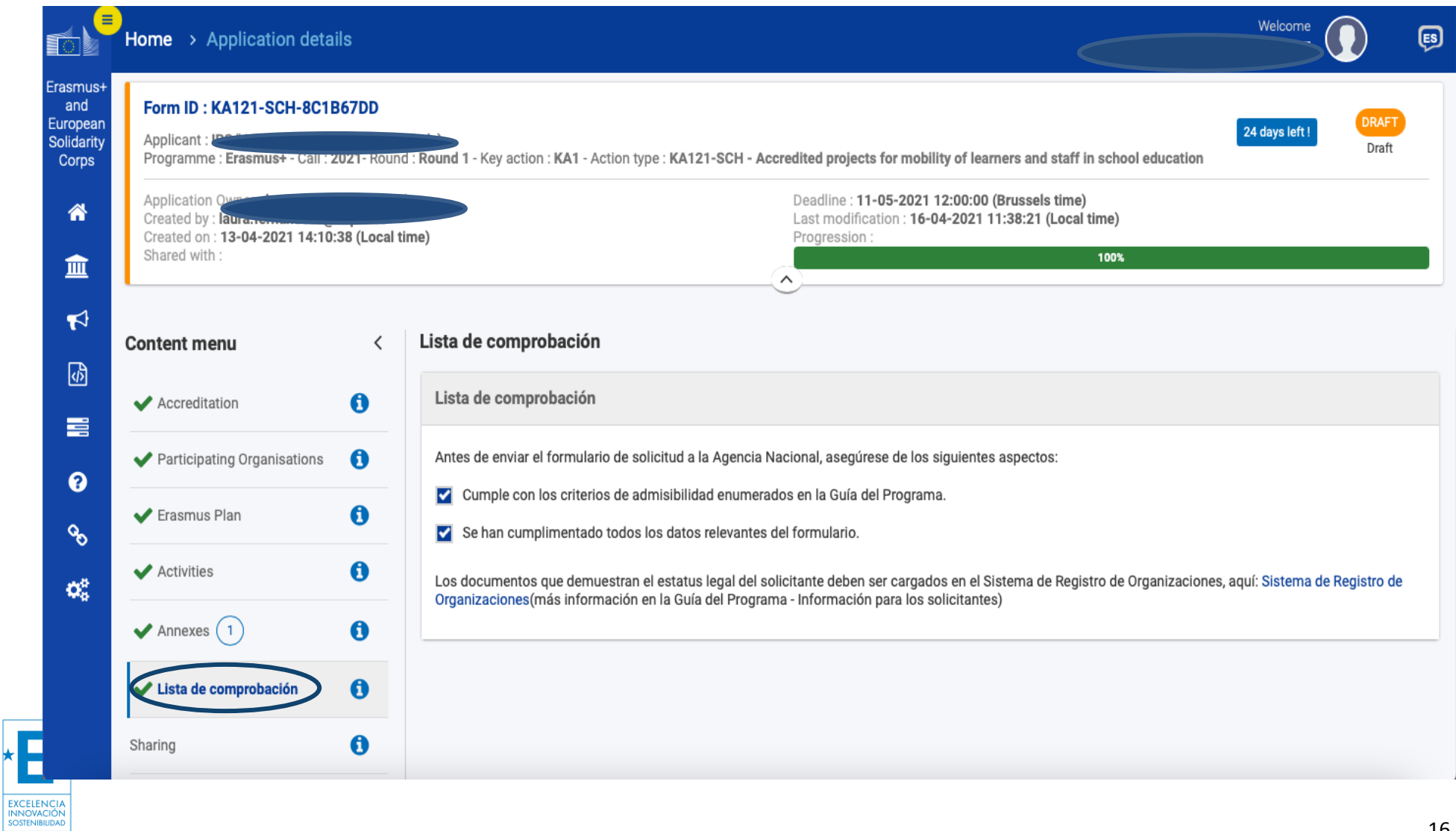

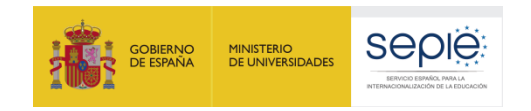

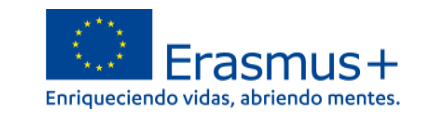

## **ENVÍO DE LA SOLICITUD**

Una vez completados los apartados anteriores, el botón de envío se activará y nos permitirá enviar el formulario. Es muy importante que revisemos el PDF que se genera para comprobar que todo está correcto en la solicitud antes del envío final.

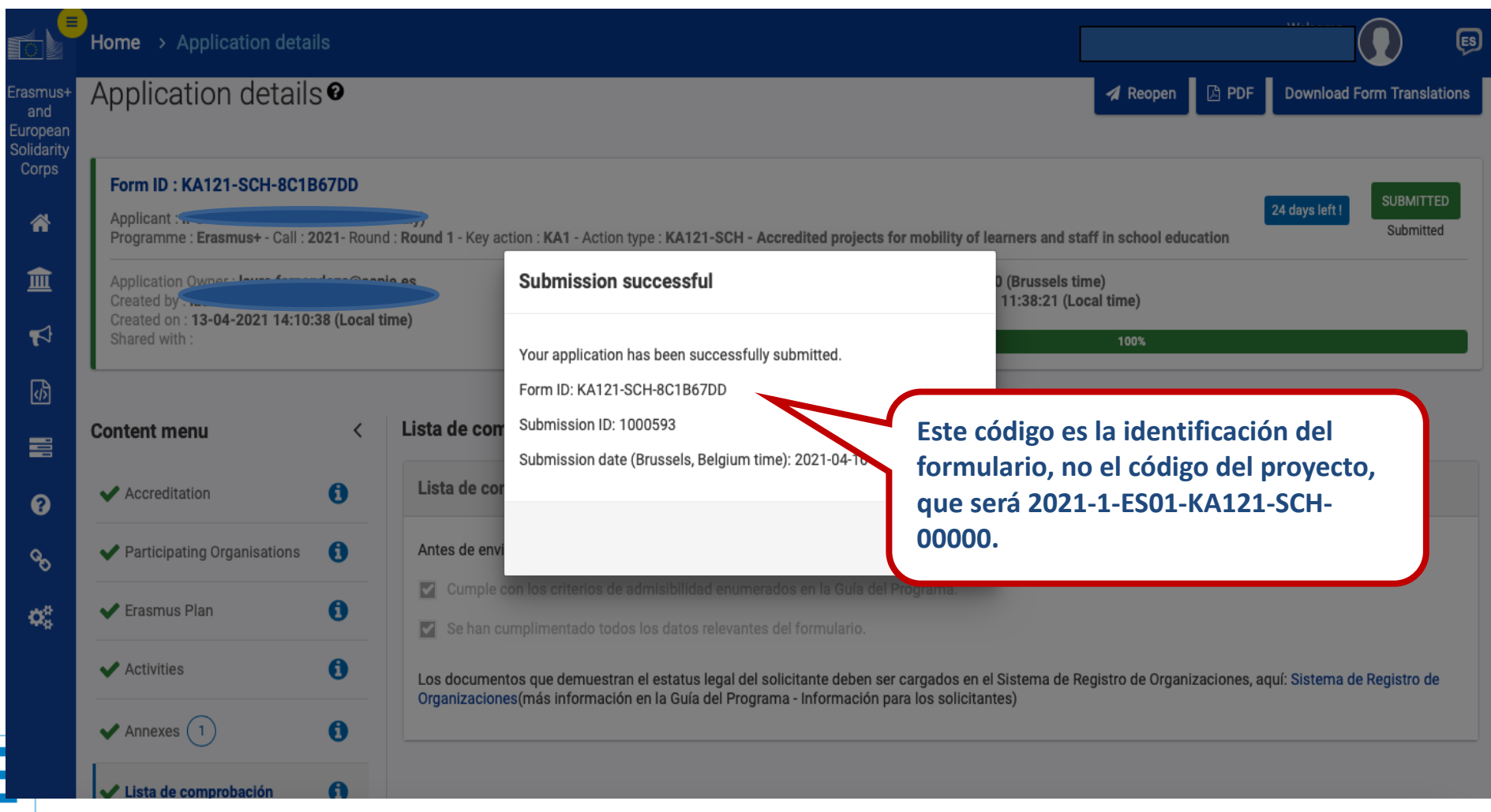

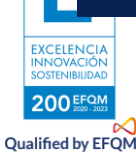

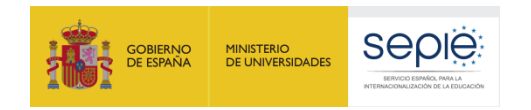

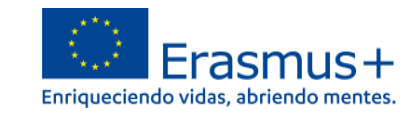

### **COMPARTIR EL FORMULARIO**

200 EFQ Qualified by EFQN

Podremos compartir la solicitud con terceras personas y dar permisos (lectura, escritura, envío) hasta la fecha de cierre. Es necesario que esa persona tengo acceso al email de la cuenta de EU Login.

Se pueden cambiar los permisos o el acceso en caso necesario.

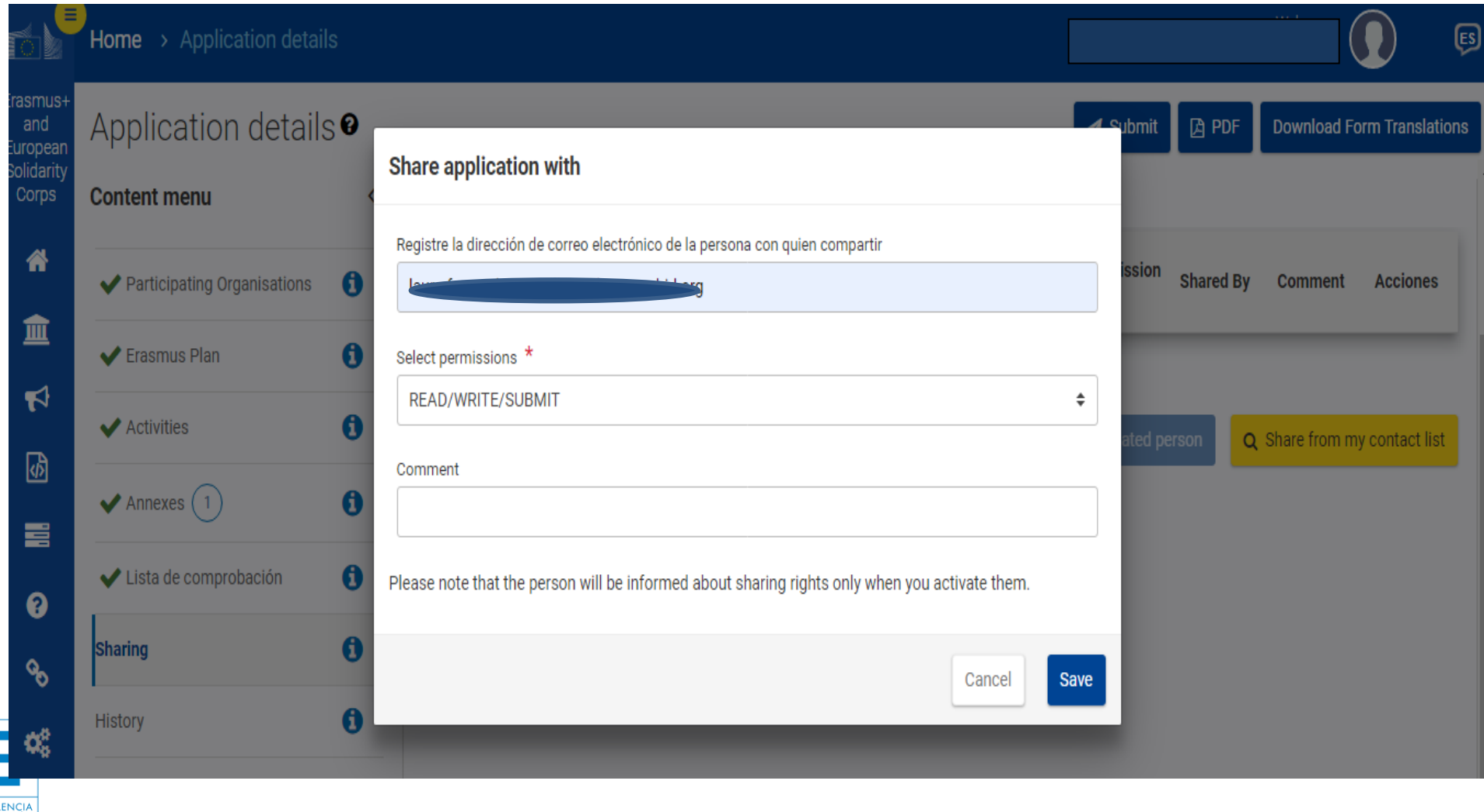

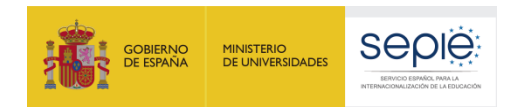

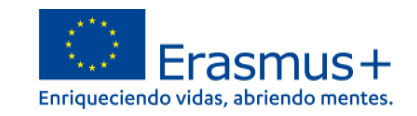

### **HISTORIAL**

200 EFON **Qualified by EFQM** 

 $2020$ 

La pestaña de historia nos permite acceder al historial de nuestro formulario, cuándo fue creado y el último envío.

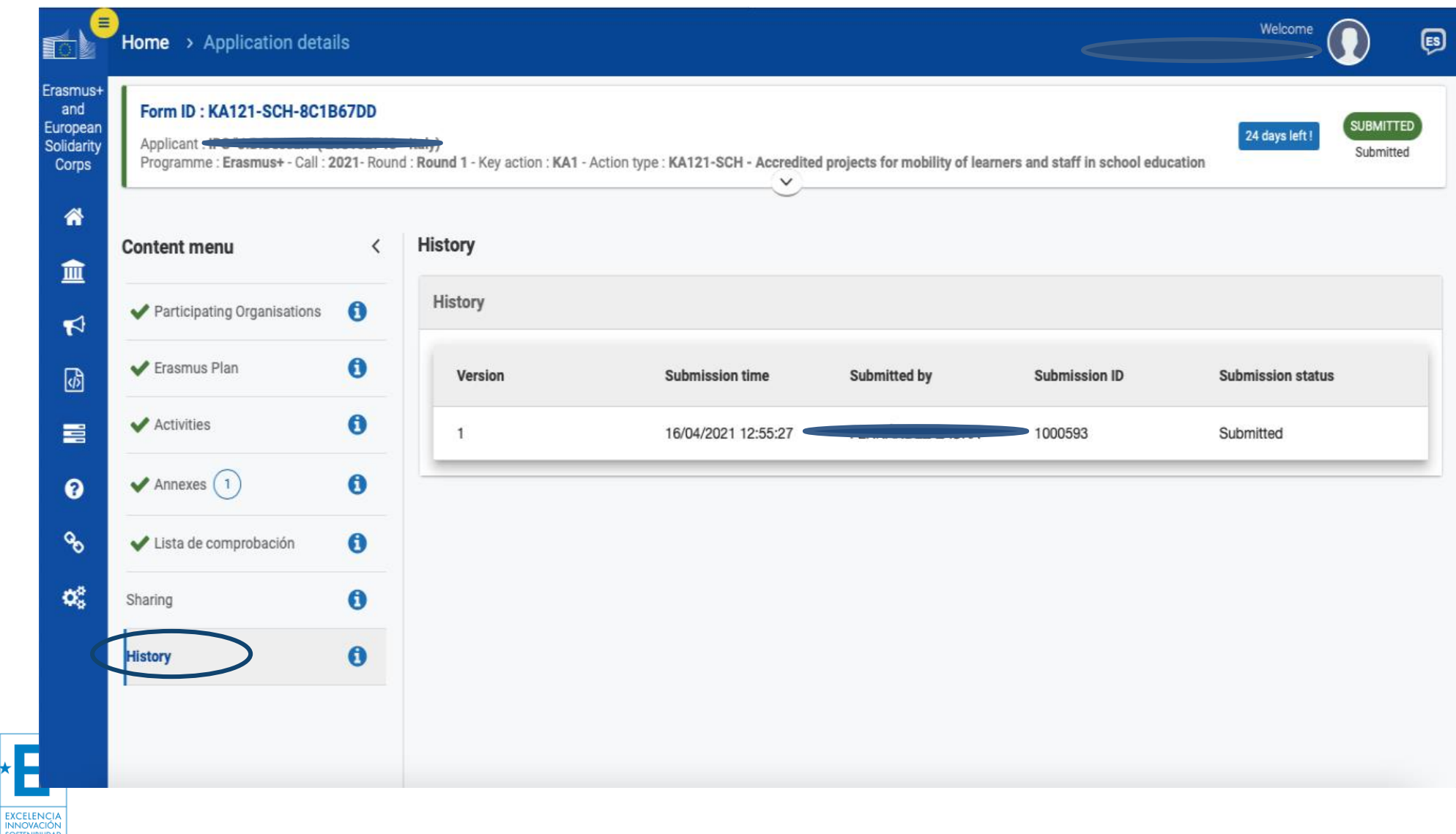

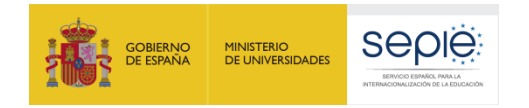

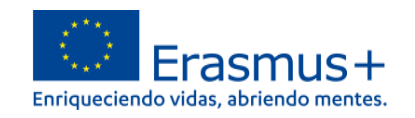

Le recomendamos que antes de cumplimentar el formulario de solicitud, busque y lea entre el Material de Apoyo la información en la Guía de solicitud KA121 SCH 2021. Familiarícese con los aspectos clave que debe tener en cuenta durante la elaboración de su Proyecto.

Tenga en cuenta que el evaluador de su solicitud no necesariamente conoce su sector ni su institución. Procure que los textos sean fácilmente comprensibles y desarrolle los acrónimos utilizados (i.e. ABP = Aprendizaje Basado en Proyectos).

Responda de forma precisa y completa en cada uno de los apartados incluso si entiende que las preguntas son repetidas.

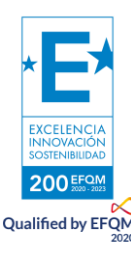

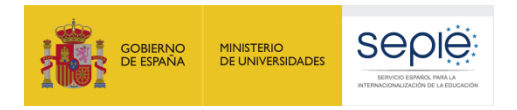

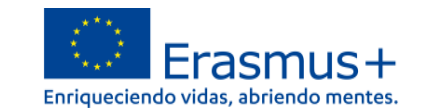

## **3. REVISIÓN**

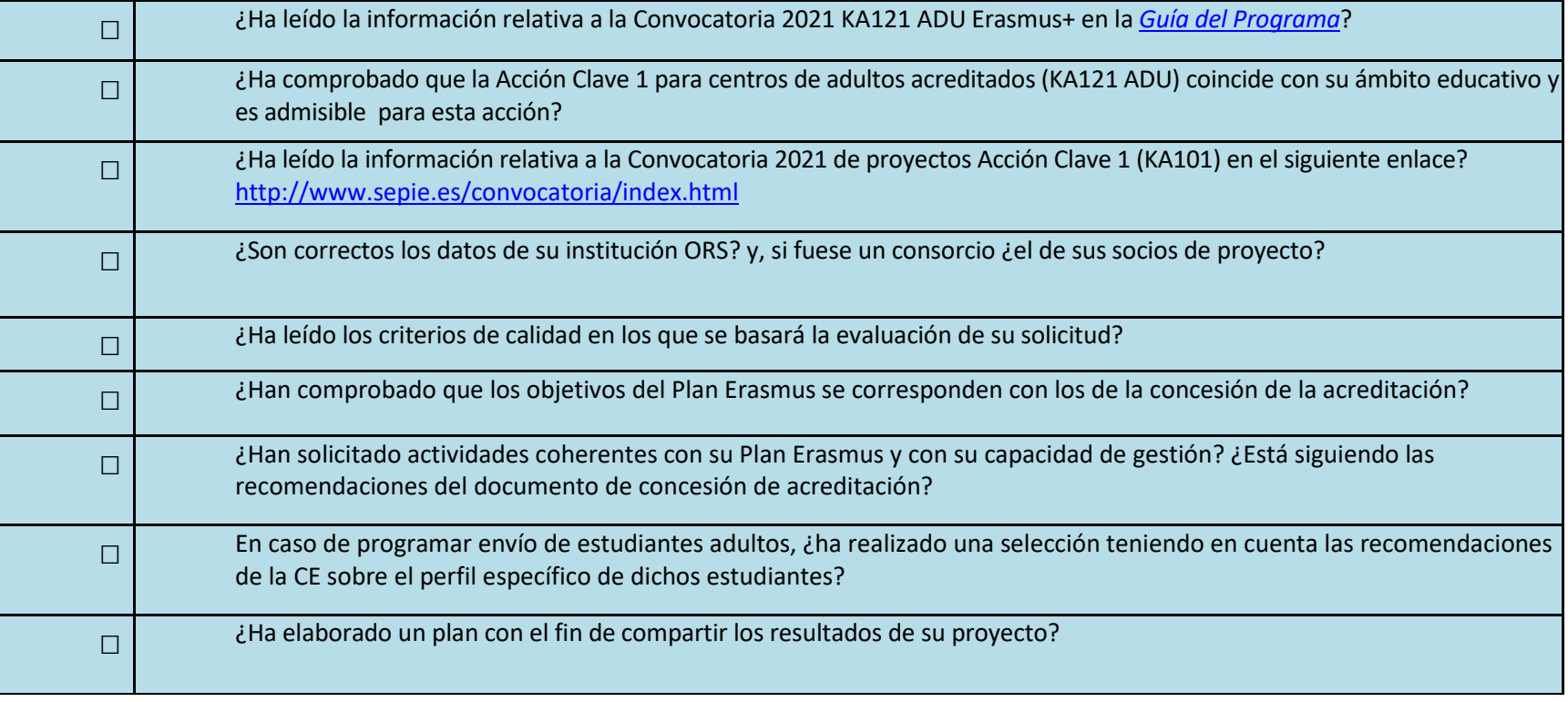

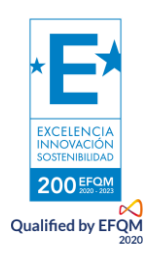

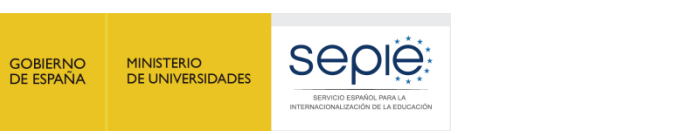

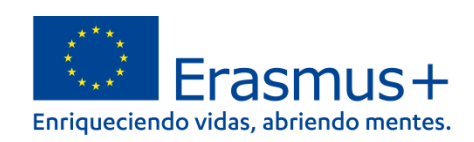

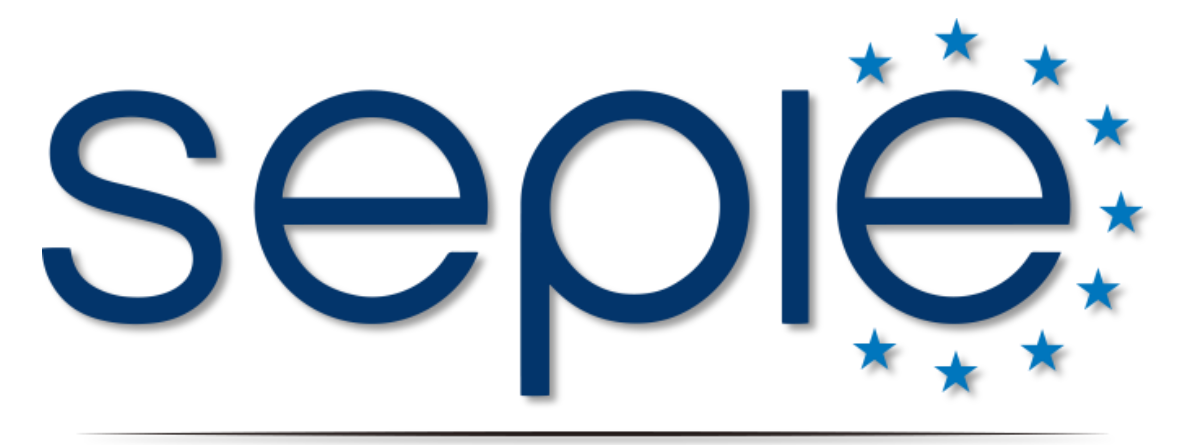

## SERVICIO ESPAÑOL PARA LA INTERNACIONALIZACIÓN DE LA EDUCACIÓN

**[www.sepie.es](http://www.sepie.es/) | [www.erasmusplus.gob.es](http://www.erasmusplus.gob.es/)**

**[sepie@sepie.es](mailto:sepie@sepie.es)**

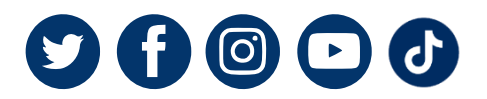

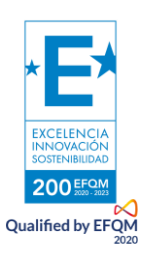